# **Log-in to TutorTrac**

Log-in to TutorTrac using your UC username (6+2) and password[, https:\\tutortrac.ucba.ucblueash.edu](https://tutortrac.ucba.ucblueash.edu/)

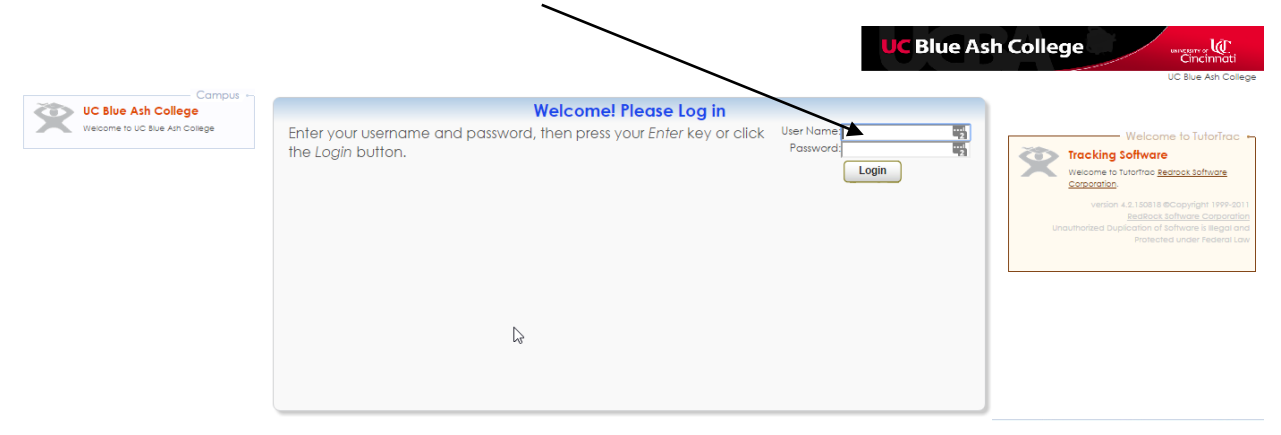

## **Schedule an Appointment in TutorTrac**

To schedule a new appointment, click on the "Search Availability" tab on the left side of screen.

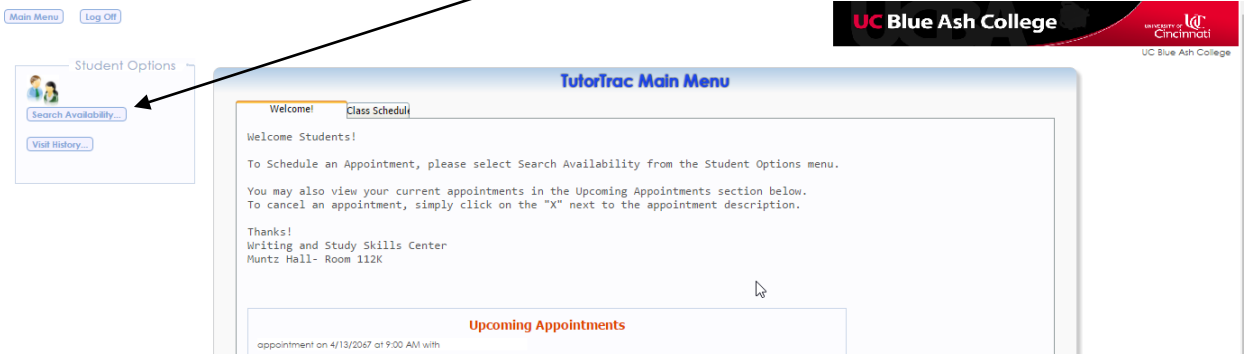

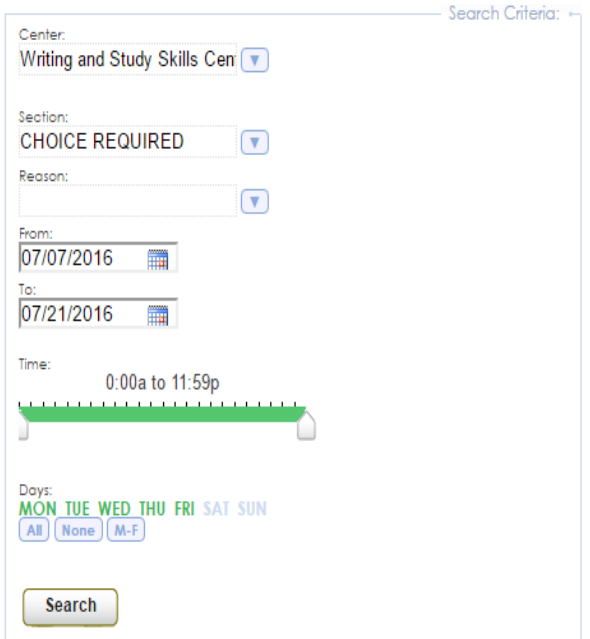

#### **Search Criteria:**

- $\triangleright$  Select the appropriate center from the drop-down on the left side of the screen.
- $\triangleright$  Select the class you want to work with from the "Section" drop down.
- $\triangleright$  Select a reason for the visit from the "Reason" drop down.
- $\triangleright$  Use the time scroll to select your availability. Options shown in green will be included in the search.

Your search will provide a list of available appointments by day and tutor.

Once you have selected a time that you would like, click on that time slot.

### **Appointment Entry:**

- $\triangleright$  Select "in-Person" or "online" from the dropdown menu.
- $\triangleright$  Enter any notes for the tutor about the appointment. This could include specific content you wish to cover.
- Click "Save" to finalize your appointment. You will receive an email confirmation to your UC email address.

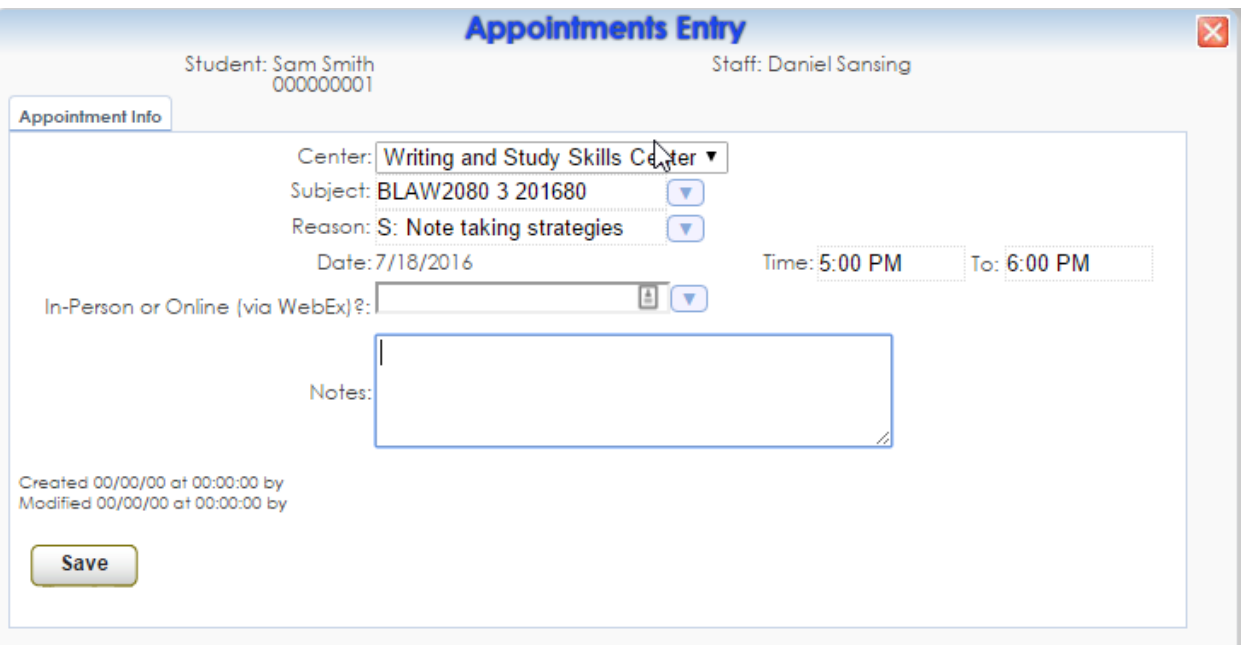

## **Check or Cancel your Upcoming Appointments** Log-in

to TutorTrac using your UC username (6+2) and password, https:[\\tutortrac.ucba.ucblueash.edu](https://tutortrac.ucba.ucblueash.edu/) In the

center of the screen, you will see a list of your Upcoming Appointments.

To cancel an appointment, click on the "x" following the appointment description.

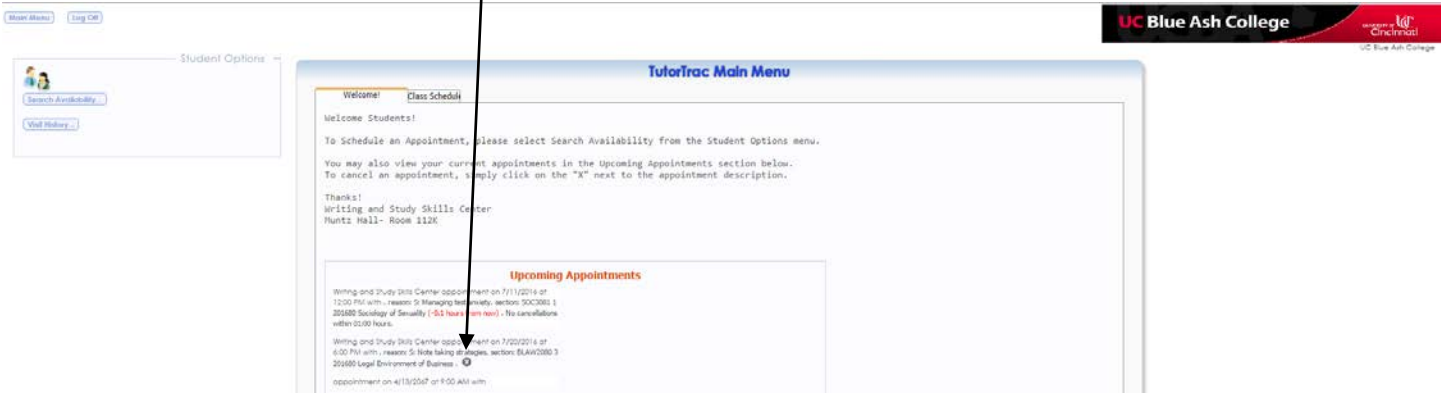

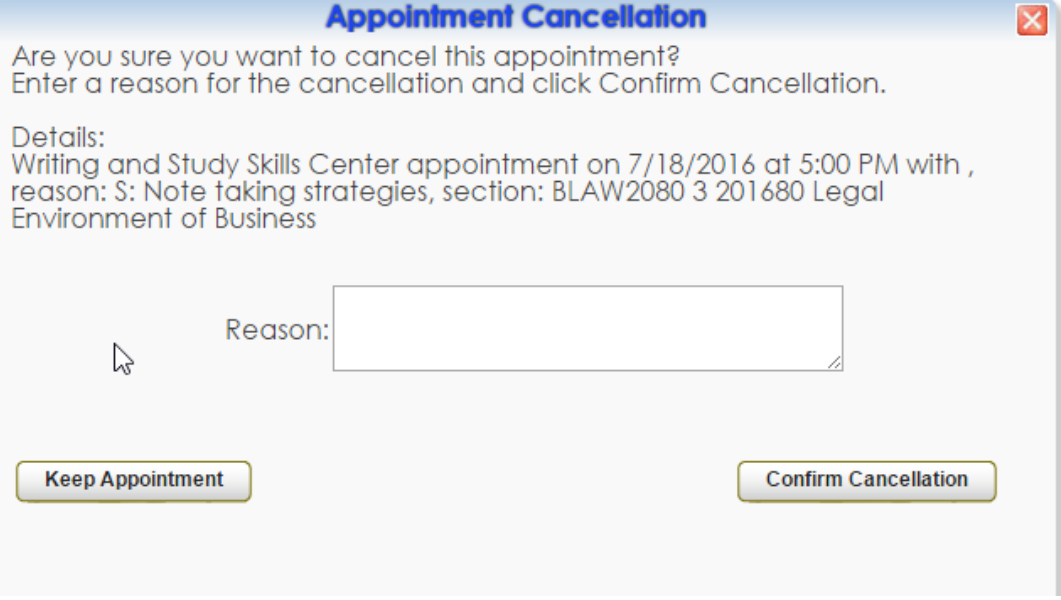